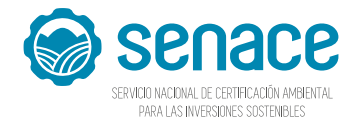

## **¿Cómo descargar documentos de un EIA-d en EVA?**

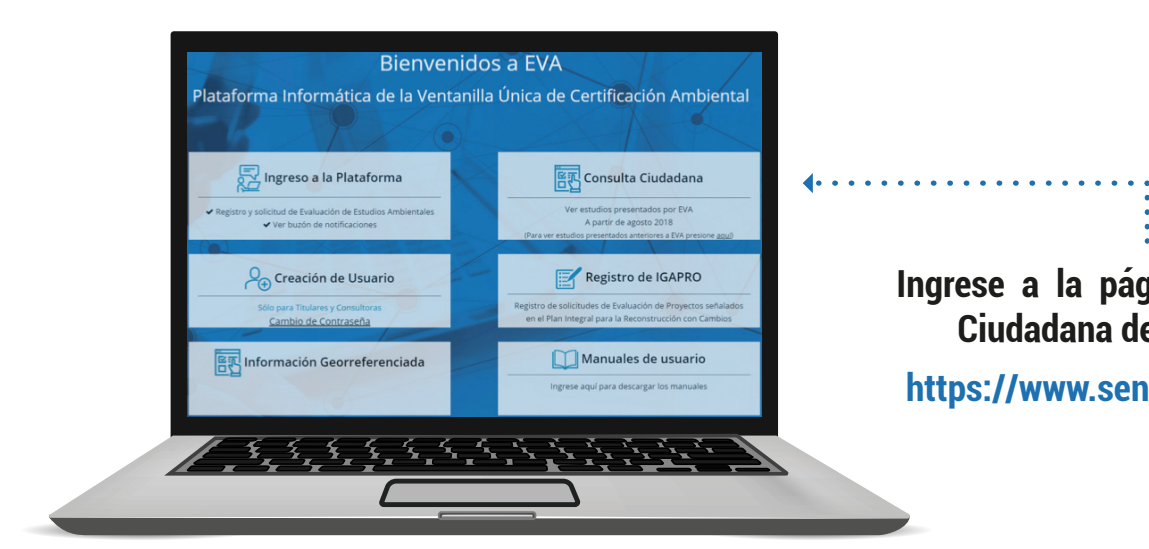

**Seleccione, el documento a consultar y presione**  sobre el ícono **b** para **ingresar a la ventana de información del estudio.**

. . . . . . . . . . . . .

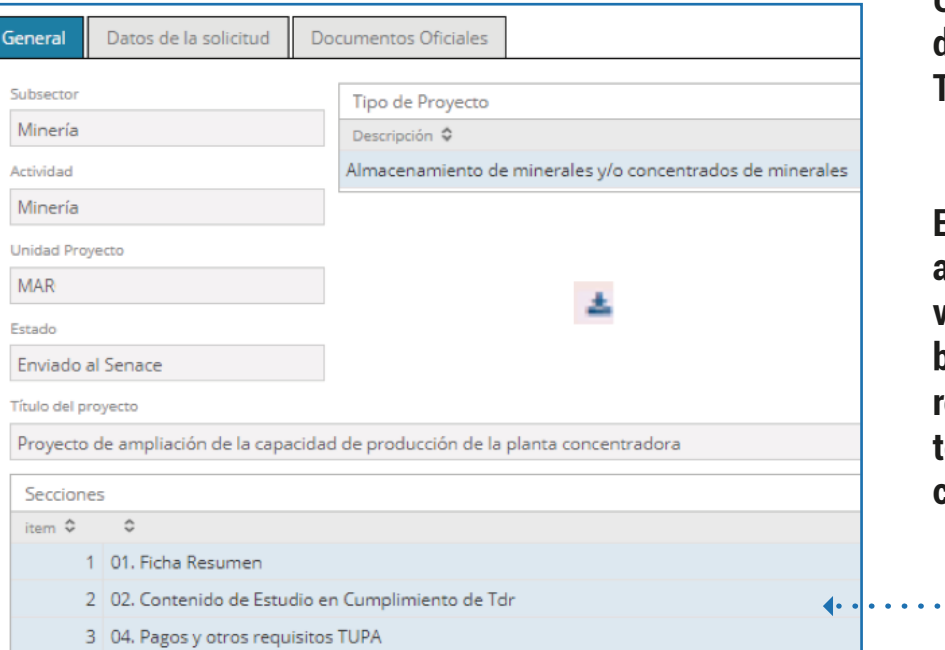

**Ubique la sección "Contenido de estudio en cumplimiento de TdR", e ingrese a la sección de capítulos.**

**En la ventana de "Documentos adjuntos" seleccione los archivos que requiera y pulse el botón** Descargar **, recuerde que por esta opción, todos los archivos serán descargados en un archivo comprimido ".zip".**

.<br>.<br>...................

**Ingrese a la página de Consulta Ciudadana del portal EVA: https://www.senace.gob.pe/eva/**

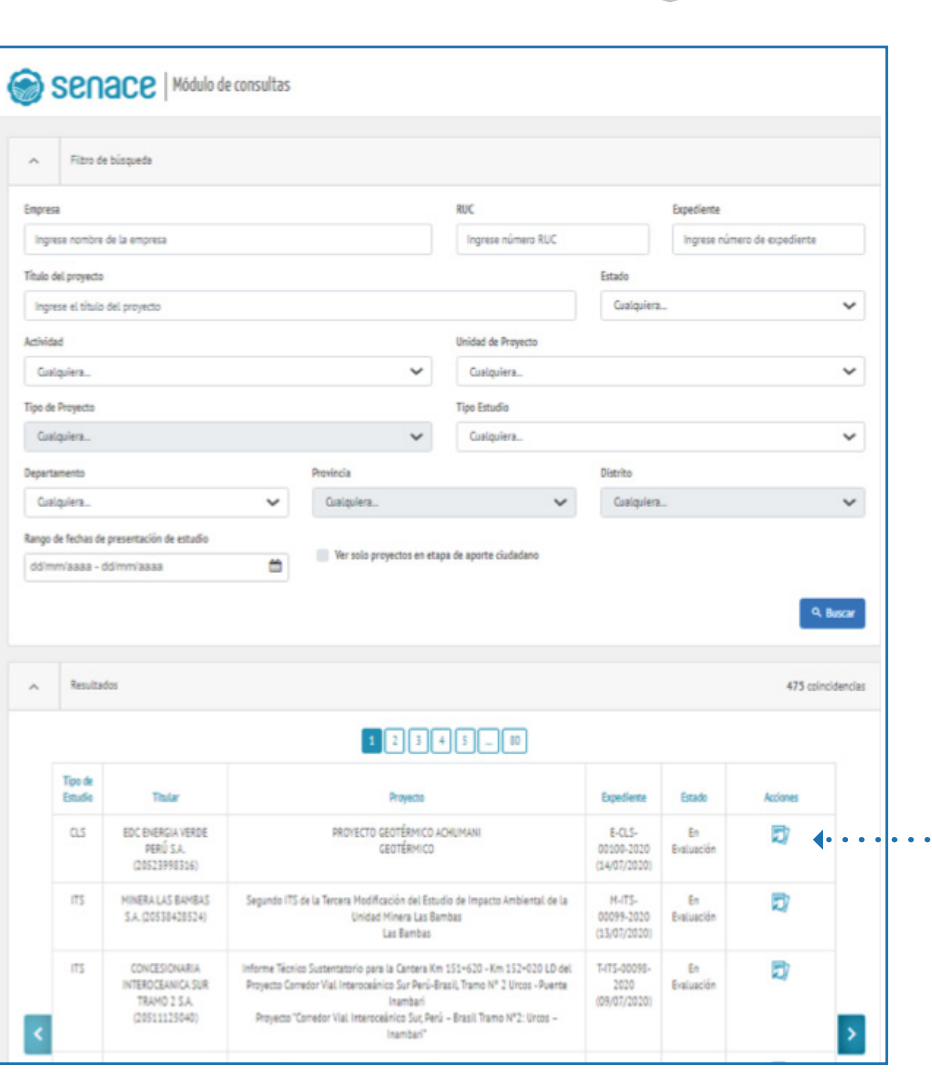

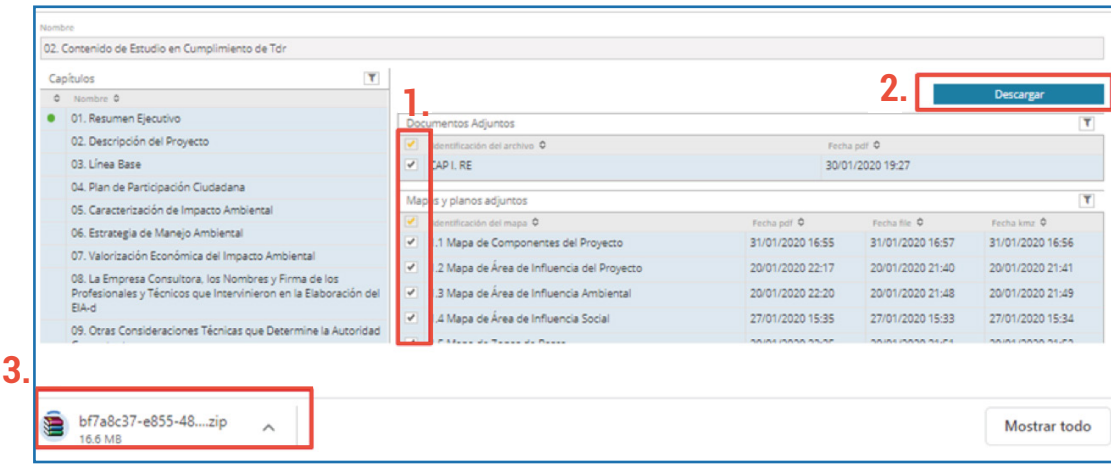